# **Fietsroute plannen met Google Maps**

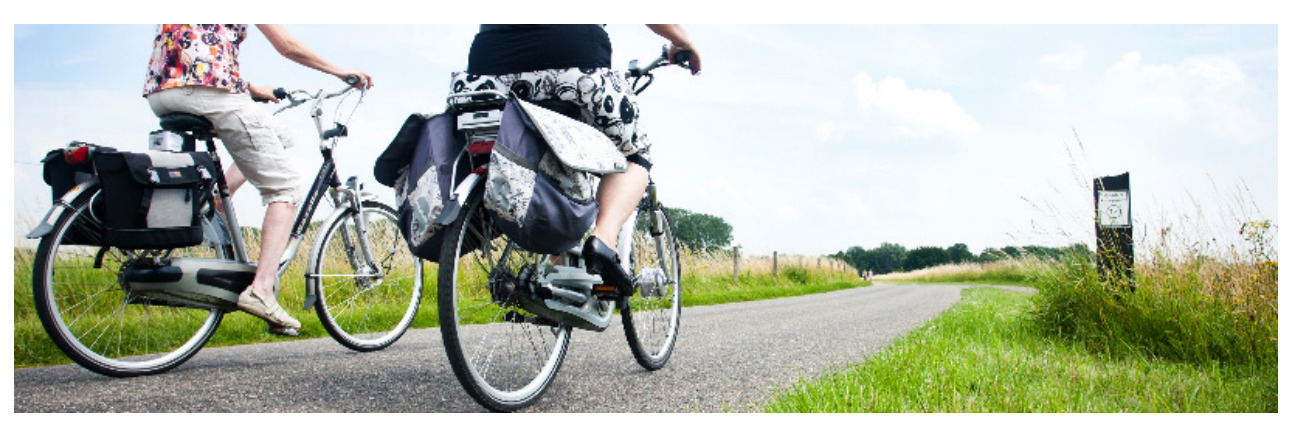

Ook voor het plannen van een fietsroute is Google Maps een handige dienst. Maar hoe werkt het precies?

### **Fietsrouteplanner openen**

- Ga naar de website maps.google.nl
- De plattegrond van Nederland komt in beeld, waarschijnlijk met uw woonplaats in beeld (of de plek waar u nu bent).
- Ga met de muisaanwijzer op de zoekbalk staan en klik op **Route**.

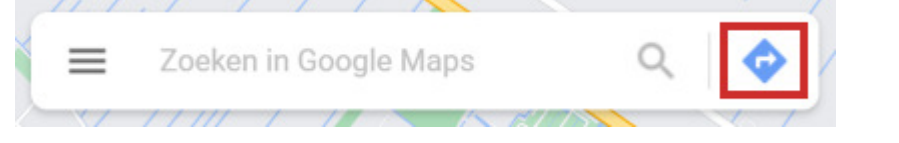

• Onder 'Route' staan verschillende pictogrammen: een auto, bus, poppetje, fiets en een vliegtuig. Klik op de afbeelding van de fiets.  $\sim$ 

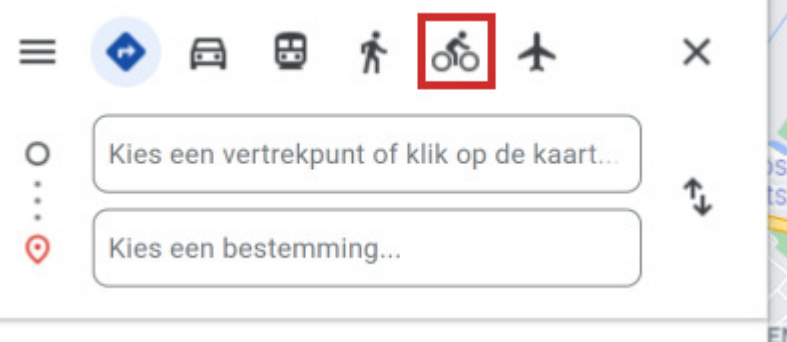

#### **Vertrek- en eindpunt fietsroute invullen**

E staan twee invulvelden. De bovenste is voor het vertrekpunt, de onderste voor de bestemming.

- Klik op **Kies een vertrekpunt of klik op de kaart**... en typ uw vertrekpunt. Dit kan een huisadres zijn, maar bijvoorbeeld ook alleen een woonplaats. Het vertrekpunt is ook aan te klikken op de kaart. Het bijbehorende adres wordt automatisch in het veld ingevuld.
- Klik op **Kies een bestemming...** en typ uw bestemming. Ook hier kunt u de locatie aanklikken op de kaart.

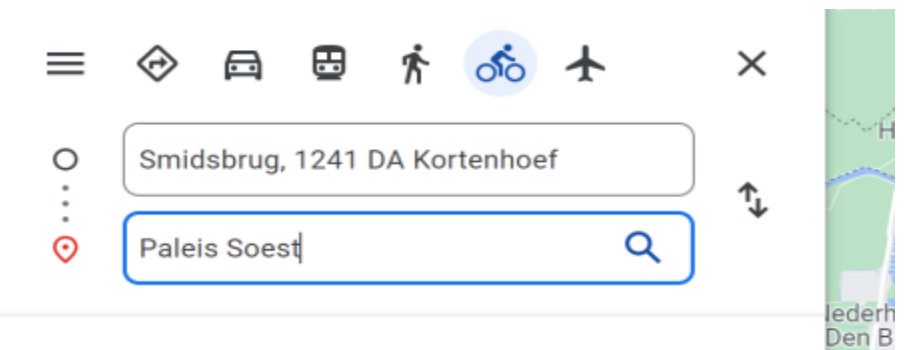

Google Maps herkent veel punten en geeft tijdens het typen suggesties waar u op kunt klikken. Wanneer Google Maps uw locatie niet direct herkent, geeft de site locaties weer die u mogelijk bedoelt. Maak hier een keuze door de juiste suggestie aan te klikken.

#### **Route kiezen**

Google kiest een route uit en laat die aan u zien in de vorm van een blauwe lijn op de kaart. Daarbij staat hoelang de route is en hoeveel tijd het kost om hem te volgen. In het grijs staan alternatieve routes, dus u hebt de keuze. Klik op een van de grijze lijnen om de andere route te selecteren.

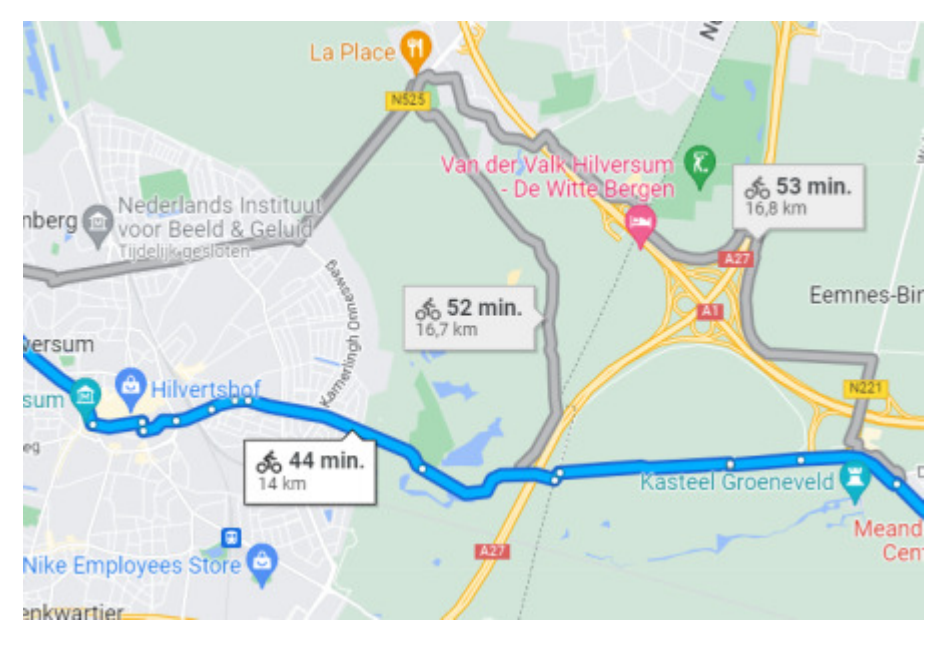

### **Een fietsrondje instellen met Google Maps**

U kunt natuurlijk ook gewoon een leuk rondje fietsen vanaf het eigen huis of een vakantiebestemming. Dan zijn het vertrek- en eindpunt hetzelfde, en gebruikt u de net ingevoerde bestemming als tussenstop, waarna u terugkeert richting startpunt.

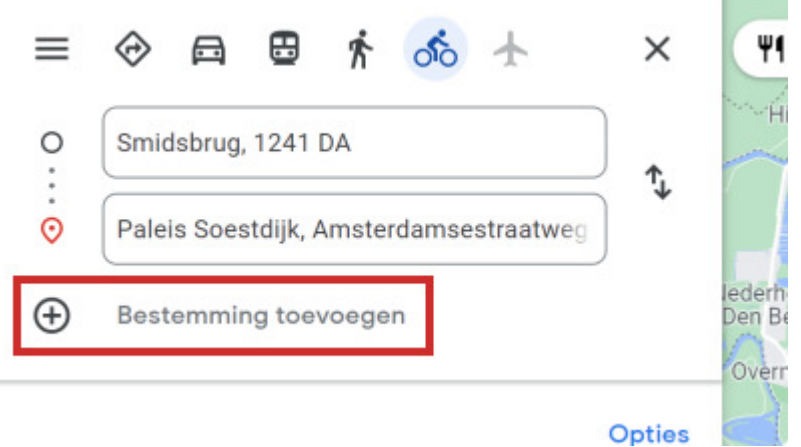

Wilt u een extra bestemming of eindpunt opnemen in uw route, klik dan op **Bestemming toevoegen** onder de bestemming. Ziet u dit niet staan? Druk dan eerst op de Enter-toets op het toetsenbord.

U kunt nu bij 'Kies een bestemming of klik op de kaart' weer het startpunt van uw fietsroute intypen, zodat u daar weer terugkeert.

## **Routebeschrijving bekijken**

Wanneer u de locaties naar wens hebt ingevuld, kunt u de voorgestelde route bekijken.

- Op de kaart ziet u de route in een blauwe lijn.
- U kunt verder inzoomen op de route door op het plusteken rechtsonder in beeld te klikken. Dit kan ook met het scrollwieltje van de muis.
- Om de tekst van de beschrijving van de route te zien, klikt u op **Details**.

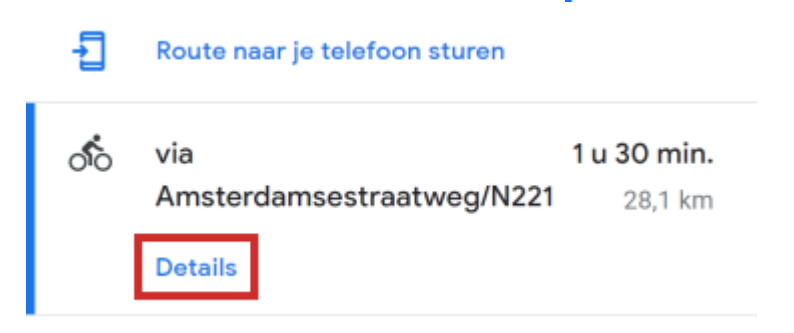

• Nu is de hele beschrijving van de route zien.

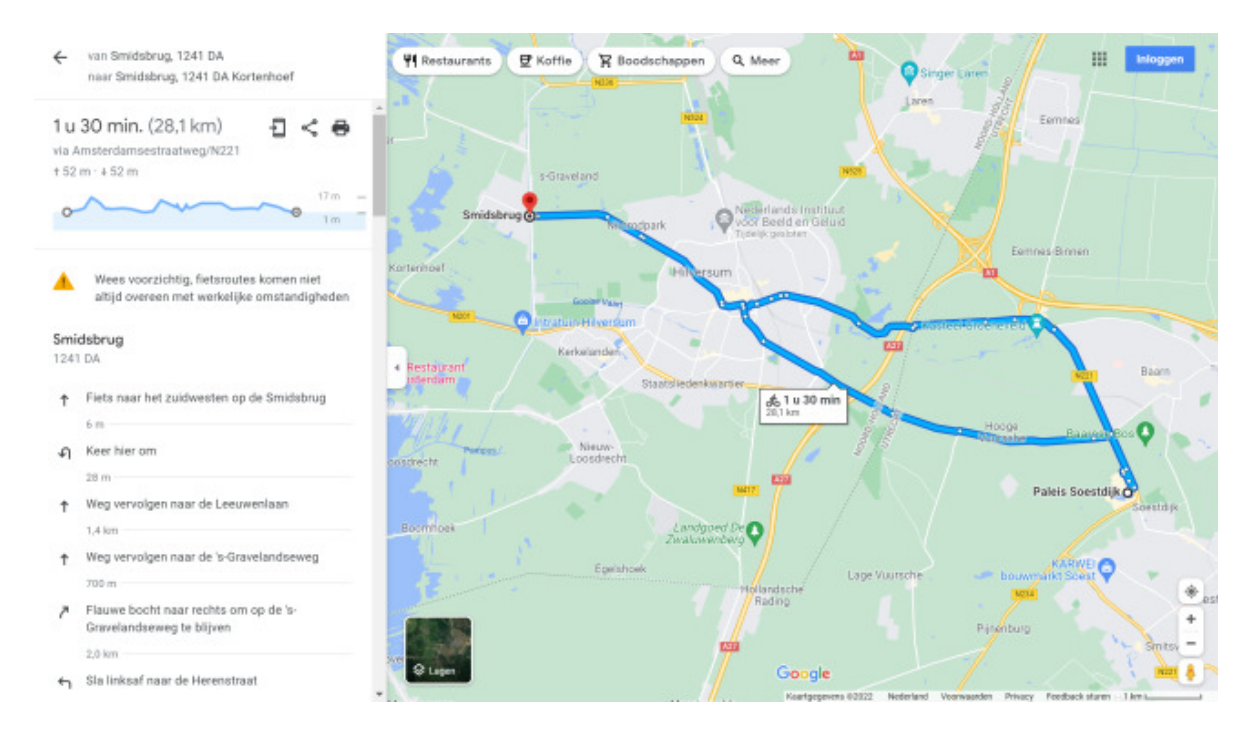

 $\equiv$ 

 $\circ$ 

 $\circ$ 

 $\odot$ 

 $\bigoplus$ 

Ð

◈

⊟

Smidsbrug, 1241 DA

田

齐

Paleis Soestdijk, Amsterdamsestraatweg

Smidsbrug, 1241 DA Kortenhoef

Route naar je telefoon sturen

Bestemming toevoegen

 $\delta$   $+$ 

X

Opties

- Wilt u op de kaart inzoomen op een bepaald gedeelte van de route, klik dan in de beschrijving op de tekst erover.
- Klik linksboven op de pijl om terug te keren naar het overzicht.

## **Fietsroute van Google Maps e-mailen**

Als u een Google-account heeft, kunt u ook de route naar uw smartphone sturen. Dit werkt alleen als uw telefoon gekoppeld is aan uw Google-account. Als dat niet zo is, verschijnen na het inloggen op Google alleen de opties voor e-mail en sms (zie volgende paragraaf).

Zenden naar de telefoon gaat als volgt:

- Klik boven de routebeschrijving op **Route naar je telefoon sturen**.
- Als u niet bent ingelogd bij uw Google-account, krijgt u de melding dat u eerst moet inloggen.
- Klik op **Aanmelden** en log in bij uw account.
- U krijgt verschillende opties te zien. U kunt de route naar uw telefoon sturen via uw Google-account, e-mail of sms-bericht.
- Kiest u voor het delen met behulp van uw Google-account? Klik dan op het

telefoontje met de pijl met daarachter de naam van uw apparaat. U krijgt op uw apparaat een melding dat er een route met u is gedeeld. Wanneer u hier op tikt, opent de route automatisch in de app Google Maps.

Gebruik onderweg eventueel een offline kaart van Google Maps op uw smartphone, om zo zonder internetverbinding via gps in de gaten te houden waar u bent. Download de kaart eerst via wifi, en gebruik 'm daarna op plekken waar u geen internet hebt of wilt gebruiken.

Offline kaart downloaden Google Maps

- Tik op de app Maps.
- Als u Google Maps voor de eerste keer gebruikt, opent er een scherm met de tekst 'Welkom bij Google Maps'. Tik op Accepteren en doorgaan > Overslaan.
- Tik rechtsboven op het pictogram van uw account. Dit is een gekleurd rondje met uw profielfoto of de eerste letter van uw accountnaam erin.
- Tik op Offline kaarten.
- Tik op een Android-apparaat op Selecteer je eigen kaart. Tik op een iOS-apparaat op Je eigen kaart selecteren.
- Breng het gebied in kaart dat u wilt bewaren voor offline gebruik. Alles binnen het blauwe kader wordt gedownload. Zoom hiervoor in en uit op de kaart. Zet twee vinger op de kaart en beweeg ze naar elkaar toe om uit te zoomen. Laat ze los en veeg met één vinger over de kaart om naar het juiste gebied te zoeken. Zet voor inzoomen twee vinger op het scherm en beweeg van elkaar af.
- Staat het juiste gebied binnen het kader, tik dan op Downloaden.
- Het downloaden van een kaart kan enige tijd in beslag nemen.
- Automatisch springt het scherm terug naar 'Offline kaarten'. Hier ziet u een overzicht van de gedownloade kaarten.
- Een kaart krijgt automatisch een naam als 'Kaart 1'. Deze kunt u aanpassen:
	- o Tik op het pictogram met de drie puntjes achter 'Kaart 1'.
- o Tik op Naam wijzigen.
- o Tik eventueel op Kaart [cijfer] en typ een nieuwe naam.
- o Tik op Opslaan.

De kaart is nu gereed voor offline gebruik. U hoeft de kaart niet speciaal te openen voor gebruik. U kunt Google Maps normaal gebruiken, maar deze zal buiten de offline kaart geen informatie laden. Wilt u hem gebruiken wanneer u op pad bent? Zet dan eerst uw mobiele internetverbinding uit.

Mobiele gegevens uitzetten

Zet zo uw mobiele dataverbruik uit:

- Sleep van boven het scherm naar onderen. Bij sommige Android-apparaten moet dit twee keer achter elkaar.
- Tik op Mobiele gegevens:  $\left| \begin{array}{c} \downarrow \uparrow \end{array} \right|$  (Android) of (i) (iOS). Als het pictogram niet meer groen of blauw is, is de functie uitgeschakeld.

### **Route via email of sms**

Is uw apparaat niet gekoppeld aan uw Google-account? Of wilt u de route per e-mail of sms aan uzelf of een ander sturen? Dan kiest u hiervoor:

- Klik boven de routebeschrijving op **Route naar je telefoon sturen**.
- Als u niet bent ingelogd bij uw Google-account, krijgt u de melding dat u eerste moet inloggen. Klik op **Aanmelden** en log in bij uw account.
- Om de route naar uzelf te mailen, klikt u op het envelopie . De route wordt naar het e-mailadres gestuurd dat u gebruikt voor uw Google-account.
- Ook kunt u uzelf een sms-bericht sturen met de route. Klik hiervoor op het

tekstballonnetje **.** De sms wordt gestuurd naar het nummer dat gekoppeld is aan uw Google-account.

Let er wel op dat u via e-mail en sms alleen een link verstuurt die naar de route leidt.

# **Routebeschrijving printen**

U kunt ook met de route op pad door 'm op papier mee te nemen. Dit doet u door de routebeschrijving te printen.

- Staan de verschillende aanwijzingen van de route nog niet in beeld? Klik dan op **Details**.
- Klik boven de beschreven routebeschrijving op de afbeelding van de printer
- U krijgt twee opties te zien: 'Afdrukken met kaarten' en 'Alleen tekst afdrukken'. Met 'Afdrukken met kaarten' krijgt u bij verschillende punten een kaart of foto van de locatie te zien. Dit kan handig zijn als u ergens onbekend bent, maar bij een lange route verbruikt u wel veel papier. Met 'Alleen tekst afdrukken' krijgt u een lijstje van de aanwijzingen.
- U krijgt nog de mogelijkheid enige notities toe te voegen. Om een notitie toe te voegen klikt u onder het vertrekpunt en de bestemming (bovenin het scherm) op **Je kunt hier notities invoeren**.
- Klik rechtsboven op **Afdrukken**.
- In het venster dat opent kunt u, afhankelijk van uw printer, verschillende zaken instellen.
- Alles naar wens? Klik dan op **Afdrukken.**

# **Link naar de route delen**

Soms is het handig om de routebeschrijving als link te delen. Bijvoorbeeld als u een reis organiseert en de link naar de route in een groter bestand wilt opnemen. Het is mogelijk om de route als hyperlink te kopiëren en op de pc te gebruiken in een ander programma:

- Staan de verschillende aanwijzingen van de route nog niet in beeld? Klik dan op **Details**.
- Klik boven de tekst op de knop Delen
- U ziet de link staan op het tabblad 'Een link verzenden'.
- Klik op **Link kopiëren**.
- Nu staat de link op het Klembord. Gebruik hem in het gewenste programma via de optie 'Plakken' of de sneltoets Ctrl+V.

Bron: Seniorweb Nieuwsbrief van 5 mei 2022